# Send Email from AiM AiM

### 2017

*Need help: call IMS 862-3388 https://sscaimapp.assetworks.com/fmax*

## **Send Email**

Emails can be sent from most screens within AiM.

Open the desired record to send the email from. **DO NOT Click**  Edit

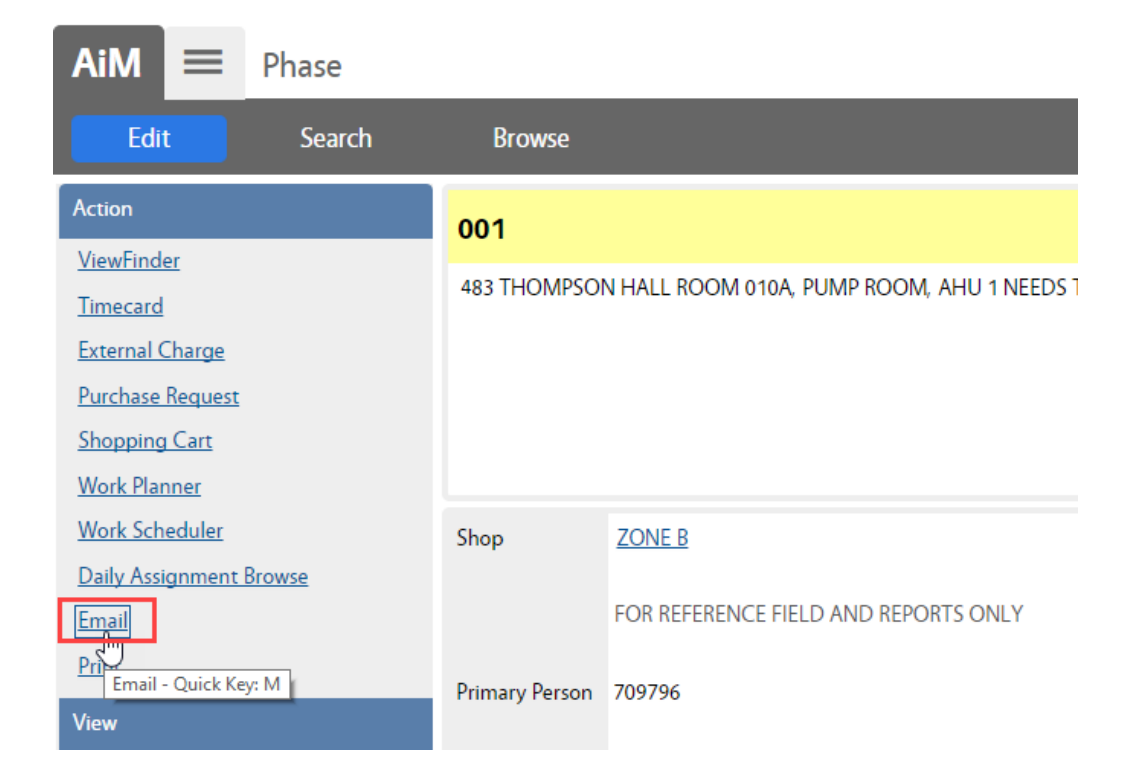

Under the Action Menu, Click Email

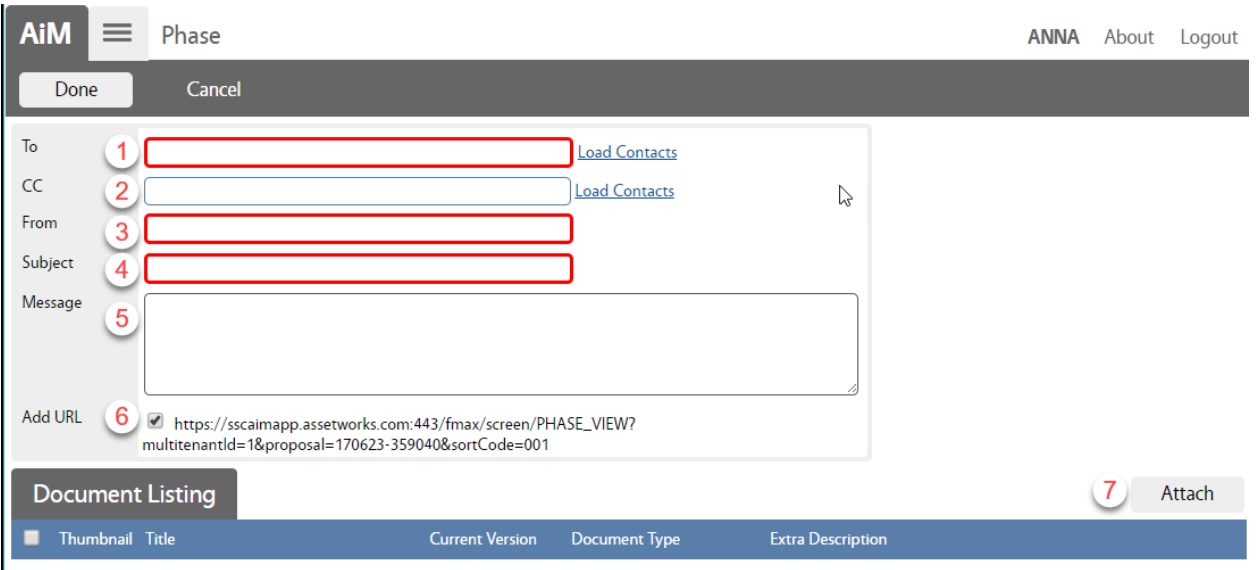

#### RED fields are required.

- 1. Enter the email address of the receipient. Multiple addresses can be entered separated by a comma.
- 2. Enter the email address for a CC.
- 3. Enter your email for the From
- 4. Enter the Subject of the Email
- 5. Enter a message.
- 6. If left checked  $\checkmark$ , a link to the record in AiM will be available in the email. Only individuals with AiM accounts will be able to access the link.
- 7. If documents are attached to the record in AiM, they can be attached to the email.

### To Attach a Document

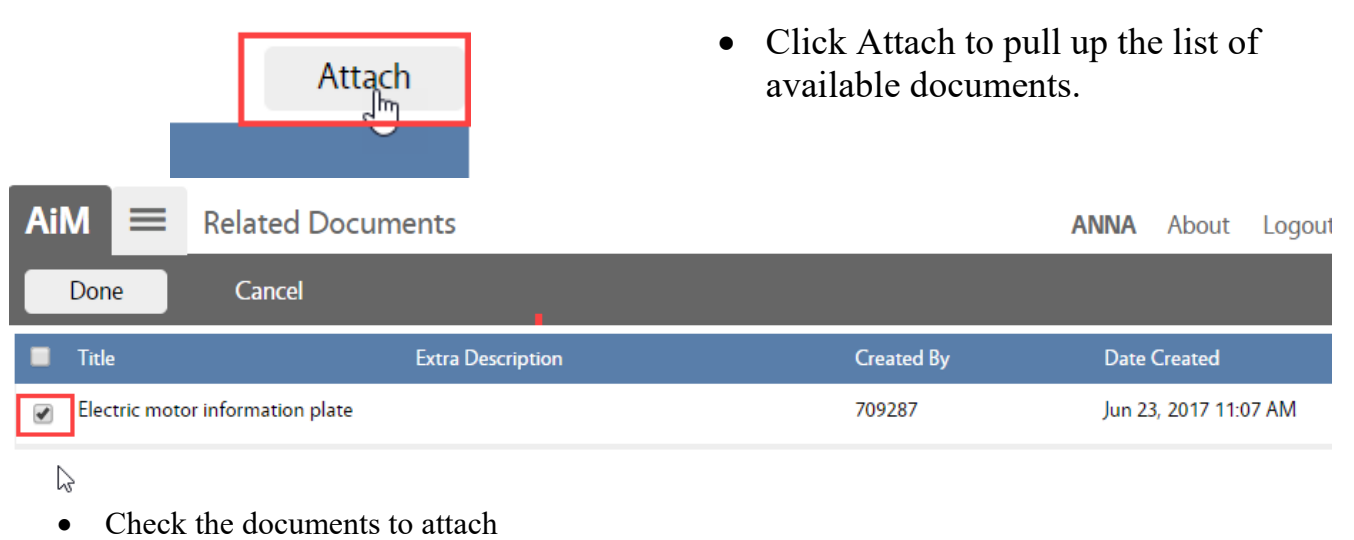

• Click Done

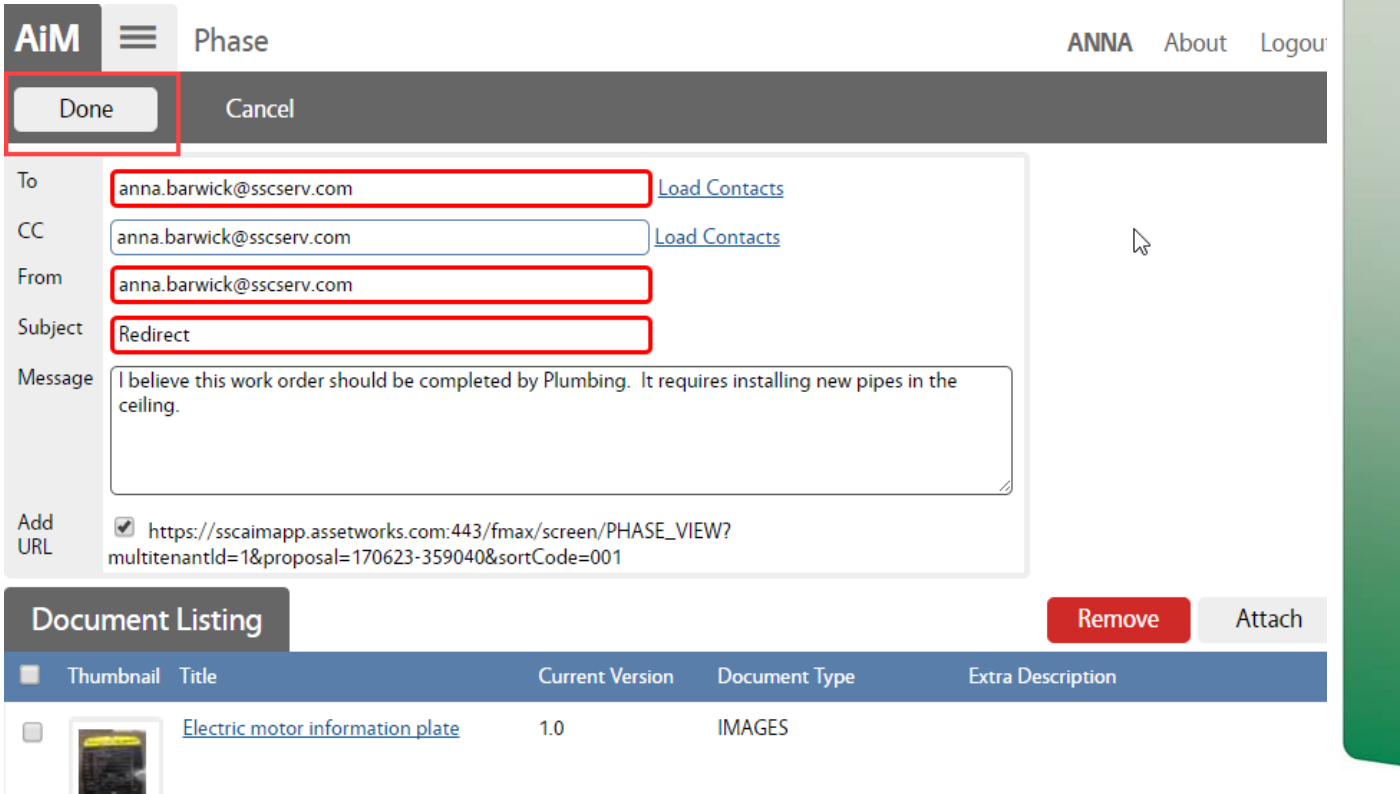

 $\bullet$  Click  $\Box$  Done to send the email.

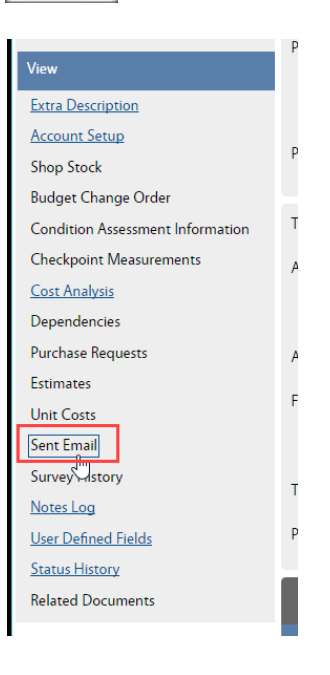

Once sent the email will appear on the Sent Email page.

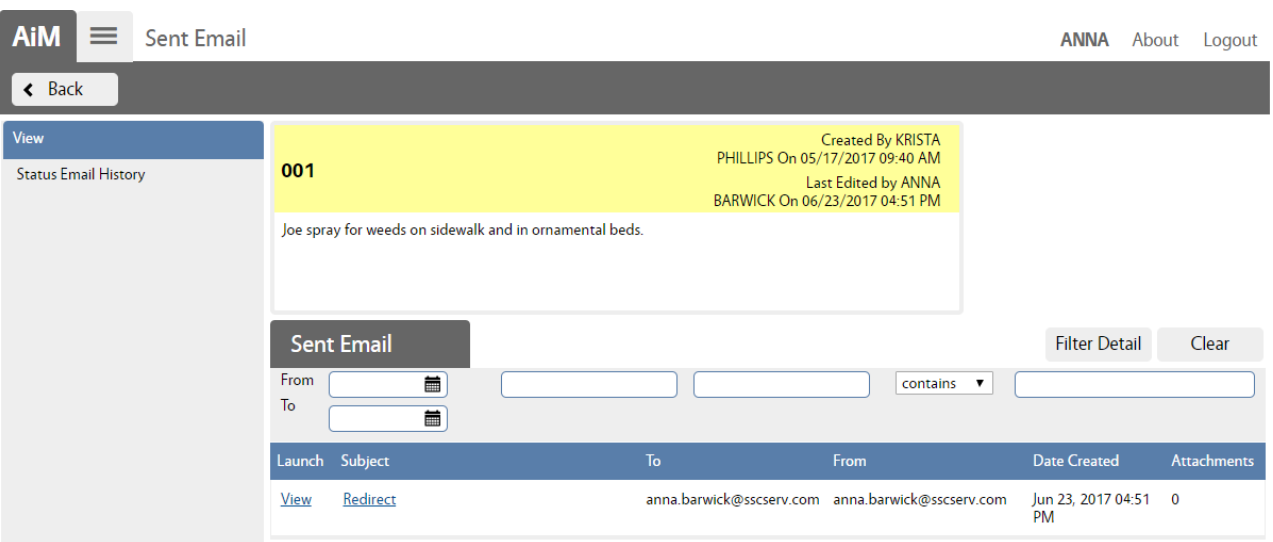